## **CHAPTER 4**

# **YOUR USER ACCOUNT**

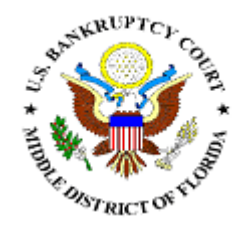

*E-Mail Notification* 

*Making Changes to Your User Account* 

## **E-MAIL NOTIFICATION**

This module demonstrates the functions of the CM/ECF E-Mail Notification System. It will provide step-by-step instructions for editing the e-mail notification information.

- **STEP 1** Click on the Utilities hypertext link on the CM/ECF Main Menu.
- **STEP 2** The **Utility Options** screen displays.
	- $\bigcirc$ Click the Maintain Your ECF Account hypertext link.
- **STEP 3** The **User Account** screen displays.
	- $\left(\frac{1}{2}\right)$ Name, address and other user account information appears.
	- $\bigcirc$ Click **[Email Information]**
- **STEP 4** The **Email Information screen** displays. **(See Figure 1)**

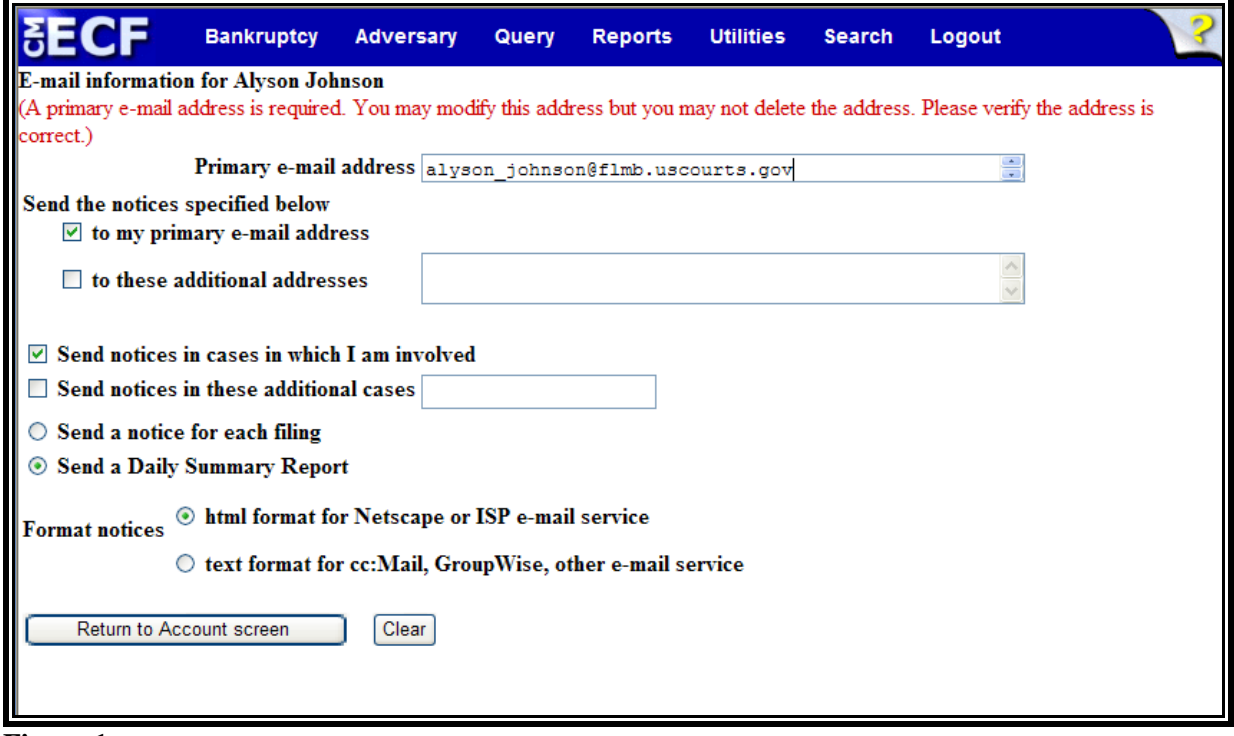

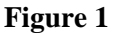

- **Primary e-mail address:** This field will contain your  $\mathcal{Q}$ current e-mail address. Edit if necessary.
- **Send the notices specified below:** These two fields  $\langle \cdot, \cdot \rangle$ allow the entry of additional e-mail addresses to which notices will be sent.
	- $\mathbf{Q}$ **to the primary e-mail address:** To activate the notices, this box must be checked.
	- $\begin{picture}(120,20) \put(0,0){\line(1,0){15}} \put(15,0){\line(1,0){15}} \put(15,0){\line(1,0){15}} \put(15,0){\line(1,0){15}} \put(15,0){\line(1,0){15}} \put(15,0){\line(1,0){15}} \put(15,0){\line(1,0){15}} \put(15,0){\line(1,0){15}} \put(15,0){\line(1,0){15}} \put(15,0){\line(1,0){15}} \put(15,0){\line(1,0){15}} \put(15,0){\line($ **to these additional e-mail addresses**: Type in additional e-mail addresses. Separate the addresses with a semi-colon. (This e-mail list is user maintained, and there is no limit to the number of addresses you may add).
- **Send notices in cases in which I am involved**: Checking  $\mathbf{Q}$ this box will automatically an e-mail notification of filings in all cases in which the user is involved.
- $\overline{\mathcal{Q}}$ **Send notices in these additional cases:** You do not have to be a participant in a case to receive e-mail notification of activity. The user can elect to be notified of activity in cases they have interest in however are not parties to. The case number format is O-YY-TT-NNNNN (This case number list is user maintained).
- $\mathbf{Q}$ **Send a Notice for each filing:** By checking this box you will receive e-mail notification each time a pleading or claim is filed on cases for which you are a participate in and cases you have specifically requested to be notified on. The notification will include the case number, name, docket text, and hyperlink.
- $\begin{picture}(20,20) \put(0,0){\line(1,0){10}} \put(15,0){\line(1,0){10}} \put(15,0){\line(1,0){10}} \put(15,0){\line(1,0){10}} \put(15,0){\line(1,0){10}} \put(15,0){\line(1,0){10}} \put(15,0){\line(1,0){10}} \put(15,0){\line(1,0){10}} \put(15,0){\line(1,0){10}} \put(15,0){\line(1,0){10}} \put(15,0){\line(1,0){10}} \put(15,0){\line(1$ **Send a Daily Summary Report**: By checking this box you will receive a one e-mail notification every morning that lists in Summary format all cases that had activity from the day before. The Summary includes the case number, name, docket text, and hyperlink.

**NOTE**: You can not elect to receive both separate notices and summary report.

 $\omega$ **Format notices:** You will choose to receive notices in either html or text format. **The default is html format.**

- **STEP 5** If changes have been made to the screen, be sure to click **[Return to Account screen]**
- **STEP 6** At the Account Screen, click **[Submit]** to be sure changes have been saved.

**Note:** Selecting **[More User Information]** at the account screen allows you to change your password. (See following section on Making Changes to Your ECF Account).

#### Sample of the **Immediate Notification E-mail (See Figure 2)**

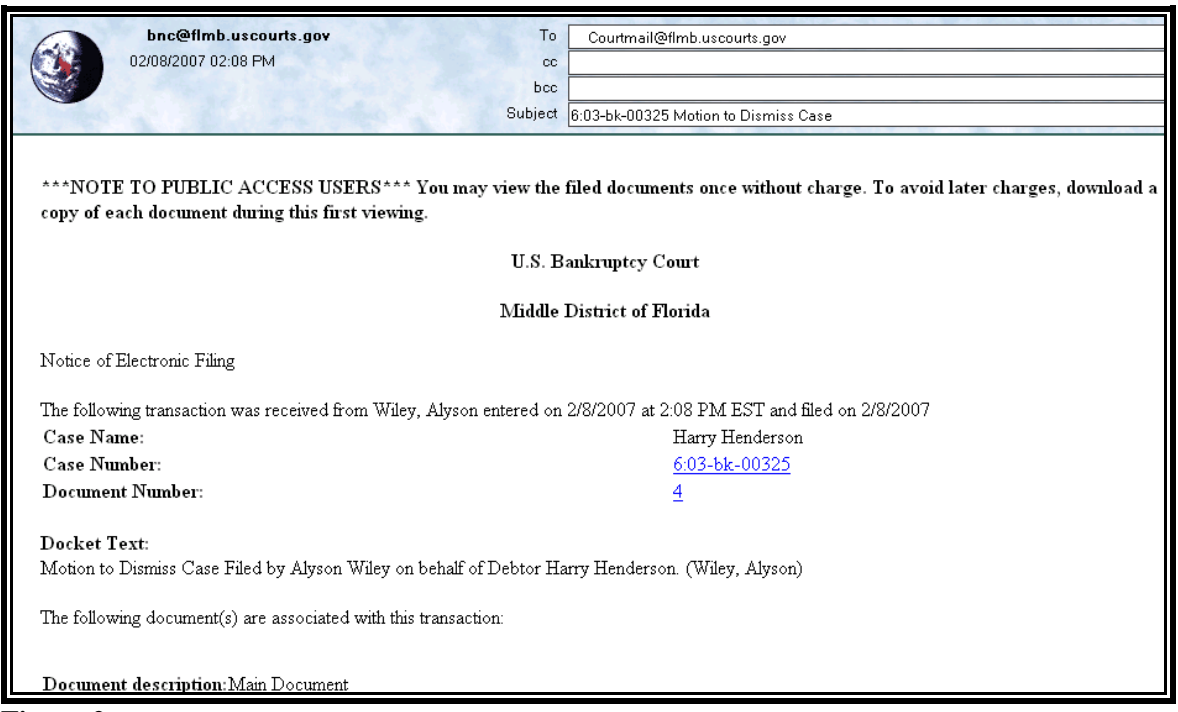

**Figure 2** 

### Sample of the **Daily Summary Notification E-mail (See Figure 3)**

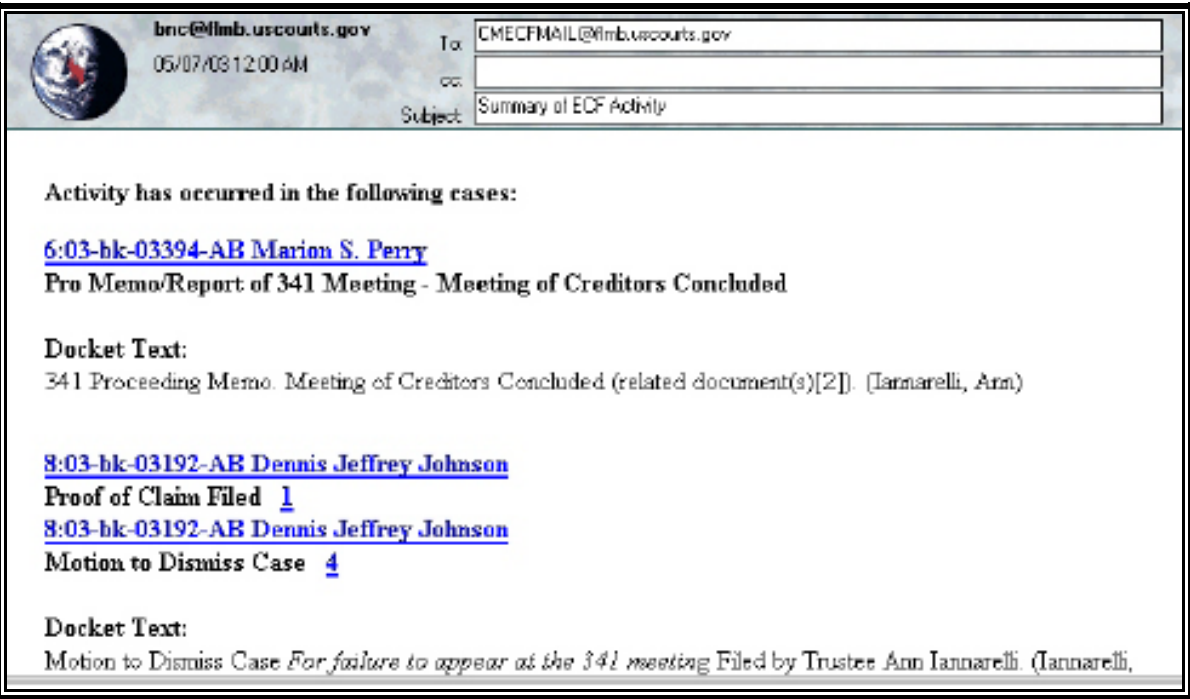

**Figure 3** 

## **MAKING CHANGES TO YOUR USER ACCOUNT**

This module demonstrates the changes you can make to your User Account through CM/ECF. You may opt to change your email address, add additional email addresses, or change your ECF password. (Your login name is static and cannot be changed.)

**Note:** You should **not change your address** in the User Account section. If you need to submit an address change, you should use the forms located at http://www.flmb.uscourts.gov

#### *To change or add email addresses:*

- **STEP 1** Click on the Utilities hypertext link on the CM/ECF Main Menu.
- **STEP 2** The **Utility Options** screen displays.
	- $\omega$ Click the Maintain Your ECF Account hypertext link.
- **STEP 3** The **User Account** screen displays.
	- $\overline{\mathcal{L}}$ Name, address and other user account information appears.
	- $\begin{picture}(20,20) \put(0,0){\line(1,0){10}} \put(15,0){\line(1,0){10}} \put(15,0){\line(1,0){10}} \put(15,0){\line(1,0){10}} \put(15,0){\line(1,0){10}} \put(15,0){\line(1,0){10}} \put(15,0){\line(1,0){10}} \put(15,0){\line(1,0){10}} \put(15,0){\line(1,0){10}} \put(15,0){\line(1,0){10}} \put(15,0){\line(1,0){10}} \put(15,0){\line(1$ Click **[Email Information]**
- **STEP 4** The **Email Information screen** displays. **(See Figure 2)**

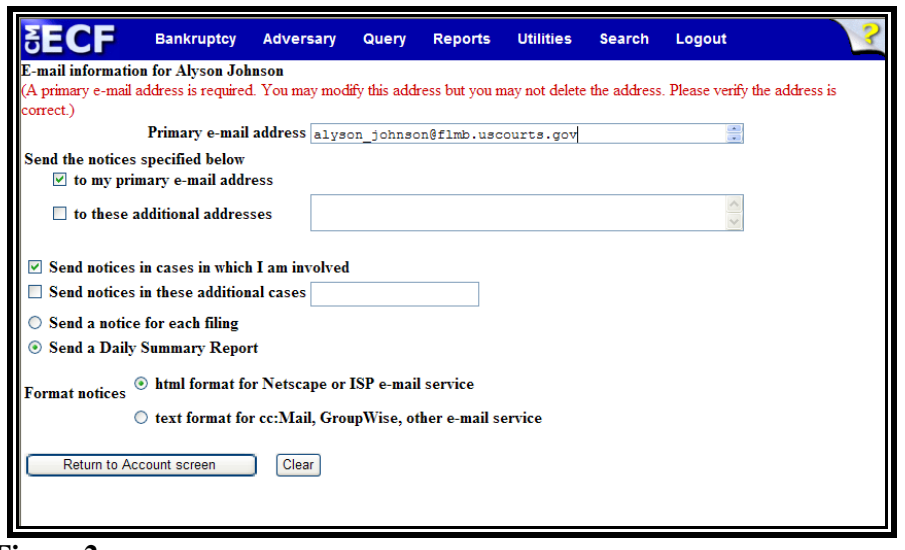

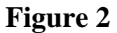

- To change your address, click inside the Primary e-mail  $\mathcal{Q}$ address box, and make the necessary edits or delete and enter your new address.
- $\mathbf{Q}$ To add additional addresses, type in additional e-mail addresses in the box designated. Separate the addresses with a semi-colon. (This e-mail list is user maintained). **Note:** if you wish to receive notices at those addresses, be sure to check the box next to the text "to these additional addresses".
- $\mathcal{Q}$ If changes have been made, click **[Return to Account screen]**.

#### *To change your ECF password*

- **STEP 1** Click on the Utilities hypertext link on the CM/ECF Main Menu.
- **STEP 2** The **Utility Options** screen displays.
	- $\left\langle \mathbf{Q}\right\rangle$ Click the Maintain Your ECF Account hypertext link.
- **STEP 3** The **User Account** screen displays.
	- $\left(\frac{1}{2}\right)$ Name, address and other user account information appears.
	- $\bigcirc$ Click **[More user information]**.
- **STEP 4** Click inside the **Password** box, delete the text (encoded and shown as asterisks) and type in your new password. Make sure it reads exactly as you want it to read.

**Note:** Keep a copy of your password – the Court will not be able to retrieve it.

**STEP 5** Click **[Return to Account Screen]** to submit.